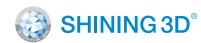

For More Shining Ideas

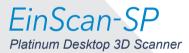

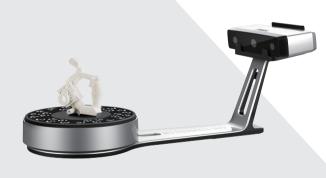

# **Quick Start Guide**

**Getting Started with EinScan-SP** 

# **Preparation**

### **Unpacking Checklist**

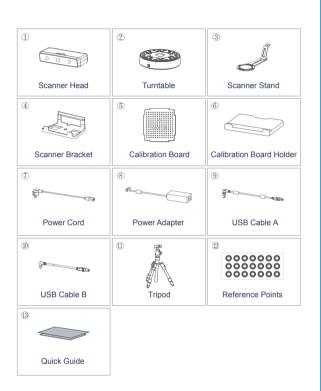

### **PC** Requirement

Please prepare the PC with the following system requirement.

Operating System: Win7 / 8 / 10 / 64bit

Port: at least One USB2.0 / 3.0 port

RAM: > 16 G

Graphic Card: NVDIA Series, GTX660 or better

Graphic Memory: > 2 G

CPU: i5 or higher

# **Scanner Assembly**

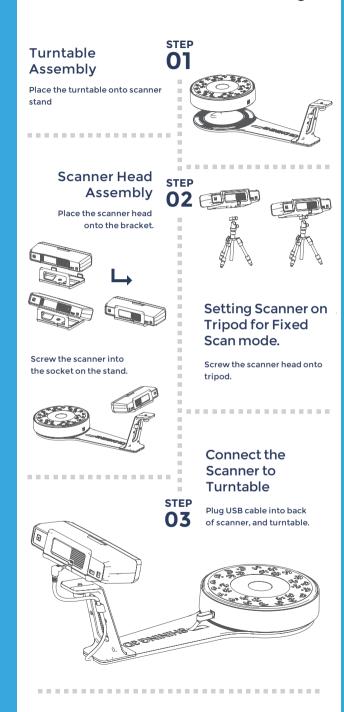

# **Scanner Assembly**

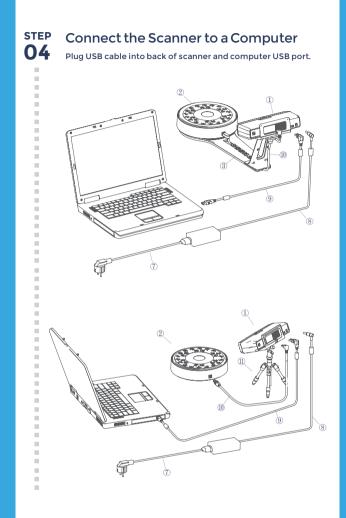

STEP Connect the Power Supply

O5 Plug power cord into outlet and the back of scanner.

Turn on the Scanner

Press the touch switch for 1 second to turn the scanner on.

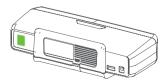

# **Software Installation**

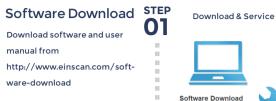

ure Download

. . . . . . . . . . . . . . . . . . .

#### Run the Installer

Double click to run the installation wizard and follow the installation instructions.

.......

Online Activation

## EP License Acquisition

During installation, you need to obtain license file online to activate your scanner.

Make sure the scanner has been connected well and your computer is networking so as to detect your computer and validate your license.

If you fail to get license online, please contact your supplier or mail your scanner serial number (Sticker on the back of the scanner head) to einscan\_support@shining3d.com to get the license file. Save the license file to your desktop. Click "Local Activation" and browse the license file and "Import".

Online Activation

**Local Activation** 

# **Calibration**

STEP

### **STEP Calibration Board** Assembly

Insert calibration board onto the board holder.

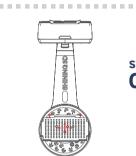

### Calibration Board Placement

Place the calibration board on the center of the turntable facing the scanner.

-----

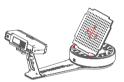

#### Run the Calibration

Open software, choose your scanner model of EinScan-SP and go to NEXT. Getting started with calibration button, following the on-screen instructions to turn the calibration board in 3 directions. NOTE: Rotate the calibration board only during calibration.

### **Calibration Tips**

- You should calibrate the scanner in the initial set-up, or IF YOU MOVE THE SCANNER OR TURNTABLE.
- When you find the scanned quality is not as good as initial set-up, you can recalibrate your scanner.
- Calibration needed when alignment mistake or failure frequently appear during the scanning.

# How to Get a **Successful Scan**

............

# What Can Be Scanned?

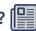

**Great to Scan Under Auto Scan Mode** 

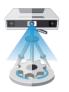

- Objects larger than 30\*30\*30 mm (1.2\*1.2\*1.2 in)
- Objects smaller than 250\*250\*250 mm (38\*38\*38 in)
- Object weighing less than 5 kg (11 lbs)

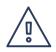

Difficult to Scan

- Transparent objects like glass
- Shining or reflective objects like varnished metal
- · Dark color object like black keyboard
- · Fuzzy objects like hair
- Solution: Painting white powder on objects will improve the scan quality.

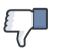

### **Do NOT Suggest** to Scan

- · Moving objects
- Hollow pattern object like Eiffel Tower souvenirs
- Objects smaller than 30\*30\*30 mm (1.2\*1.2\*1.2 in)

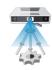

Note: If the size and weight of the object are out as mentioned above, please scan on tripod without turntable by Fixed Scan Mode.

# **Our Scan Process**

#### **Build Project**

Click "New Project" button to start a new scan.

. . . . . . . . . . . . . . . . . . .

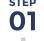

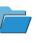

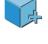

### **Texture Scan Option**

Choose texture scan if color texture is needed for scanning. Or, choose non-texture scan (Texture scan is taking little longer time, and white balance test should be done before texture scanning).

. . . . . . . . . . . . . . . . . . .

### **Place Object**

Make sure the object is stable during the scanning.

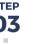

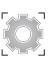

Bright & Dark

Scan

scanning.

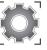

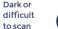

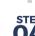

# 04

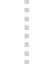

#### setting according to your object surface condition. Too much red appears on the object shown in the window means over bright. Note: Please check the exposure instruction in user

.......

**Adjust Brightness** 

Choose the brightness

Click Scan button to start

### **STEP** 05

## **Our Scan Process**

#### **Edit Scan**

SHIFT+Left mouse: Select redundant data, the selected section will show as red. The tool bar on the top will allow you to do further

.......

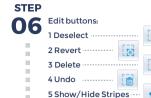

Click to save data and exit the single-piece edition. 

### Complete the STEP Scan in More **07** Directions

Sometimes, if one rotate can't give you a full scan, you can place the object in other directions to capture the missing faces. After edit, save the current scanned data, the current data will be aligned to the last scanned data automatically.

### Manual Alignment

If automatic alignment fail during scanning, you can use manual alignment (Misalignment doesn't frequently happen. Please refer the detail of manual alignment in user manual) . . . . . . . . . . . . . . . . . .

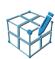

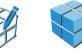

## Mesh

When the scan is completed, go mesh directly Watertight or Unwatertight model can be selected due to your request.

Watertight is closed model which can be printed directly. Unwatertight model is a non-closed model keeping the missing scanned area as it is, which is usually chosen for further design purpose in other program.

. . . . . . . . . . . . . . . . . . . .

#### Save

Asc, stl, obj and ply are

......

Press the touch switch for I second twice to turn the scanner off.

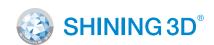

### HANGZHOU SHINING 3D TECH CO., LTD.

..........

Email: sales@shining3d.com

Address: No.1398 Xiangbin Road, Wenyan Street, Xiaoshan District, Hangzhou, China

### **Support Contact**

Skype: einscan support WhatsApp: +86 13738029764 Email: einscan support@shining3d.com

www.einscan.com www.shining3d.com